# لخدمل ةيلحملا بيولا ةقداصم نيوكت لاثم Identity Services Engine ب صاخلا فيضلا Ï

# تايوتحملا

ةمدقملا <u>ةيس|س|ْل| تابلطتمل|</u> تا<mark>بلطتمل</mark>ا ةمدختسملا تانوكملا <u>ةيساس أ تامولءم</u> ن ي وك<u>تل</u>ا ISE فيض ةباوب عم LWa ةيلمع ةكبش لل يطيطختلا مسرلا نيوكتلل ةيساسألا تابلطتملا (WLC (ةيكلساللا ةيلحملا ةكبشلا يف مكحتلا رصنع نيوكت ماع لكشب WebAuth ل URL ناونعك يجراخلا ISE نيوكت (ACL (لوصولا يف مكحتلا مئاوق نيوكت LWA ل (SSID (ةمدخلا ةعومجم فرعم نيوكت ISE نيوكت ةكبشلا زاهج فيرعت ةقداصملا جهن نيوكت <mark>ةجيتنلاو ليوختلل جون نيوكت</mark> ةحصلا نم ققحتلا اهحالصإو ءاطخألا فاشكتسا ةلص تاذ تامولعم

# ةمدقملا

في ض لخدم مادختساب (LWA) ةيلحملI بيولI ةقداصم نيوكت ةيفيك دنتسملI اذه فصي .Cisco نم (ISE (ةيوهلا تامدخ كرحم

# ةيساسألا تابلطتملا

### تابلطتملا

:ةيلاتلا عيضاوملاب ةفرعم كيدل نوكت نأب Cisco يصوت

- (ISE (ةيوهلا فشك تامدخ كرحم ●
- Cisco نم (WLC (ةيكلساللا LAN ةكبش يف مكحتلا ةدحو ●

## ةمدختسملا تانوكملا

:ةيلاتلا ةيداملا تانوكملاو جماربلا تارادصإ ىلإ دنتسملا اذه يف ةدراولا تامولعملا دنتست

- 1.4 رادصإل**J** ISE •
- 7.4 رادصإلا ،WLC●

.ةصاخ ةيلمعم ةئىب ي ف ةدوجوملI ةزەجألI نم دنتسملI اذه يف ةدراولI تامولعملI ءاشنإ مت تناك اذإ ً.(يضارتفا) حوسَم َ نيءوَكَتب دنتسمِلَI اذه يف ةمدختَسُملا ةزهجألٰا عيمج تُأدب .رمأ يأل لمتحملا ريثأتلل كمهف نم دكأتف ،ةرشابم كتكبش

# ةيساسأ تامولعم

ةيزكرملا بي ول اةقداصم مادختساب Cisco يصوت ،كلذ عمو .LWA نيوكت دنتسمل ا اذه فصي مادختسإ اهيف لضفي يتلا تاهويرانيسلا نم ليلق ددع كانه .نكمأ املك ISE عم (CWA( كلتل نيوكت لاثم اذه نإف يلاتلابو ،ديحولا رايخلا وأ (LWA (ةضفخنملا يضارألا .تاهويرانيسلا

# نيوكتلا

ي. مكحتال رصنع ىلع ةيسيءُز ةئي متو ةنيءم ةقبسم تابلطتم LwA ةينقت بالطتت ةبولطملا تاري يغتلا نم ليلق ددع ىلإ ةفاضإلىاب (WLC) ةيكلساللا ةيلحملا ةكبشلا .ISE رايعم ىلع

.ةمالسلل زيلب دهعم عم ةأرملا نوناق ةيلمعل زجوم يلي اميف دري ،دونبلا هذه ةيطغت لبقو

### ISE فيض ةباوب عم LWa ةيلمع

- .بيو ةحفص راضحإ ضرعتسملا لواحي 1.
- HTTP) تابلط) بلط (WLC (ةيكلساللا ةيلحملا ةكبشلا يف مكحتلا ةدحو ضرتعت 2. .ISE ىلإ ههيجوت ديعتو

نم لاثم انه .اذه HTTP هيجوت ةداعإ سأر يف ةيساسألا تامولعملا نم ديدعلا نيزخت متي لا redirect URL:

https://mlatosieise.wlaaan.com:8443/portal/PortalSetup.action?portal=27963fb0-e96e-11e4 a30a-005056bf01c9#&ui-

state=dialog?switch\_url=https://1.1.1.1/login.html&ap\_mac=b8:be:bf:14:41:90&client\_mac=28 :cf:e9:13:47:cb&wlan=mlatosie\_LWA&redirect=yahoo.com/

ي وتحي ".yahoo.com" يلإ لوصولا لواح مدختسملI نأ ي رت نأ كنكمي ،URL ناونع لاثم نم (WLAN (ةيكلساللا ةيلحملا ةقطنملا ةكبش مسا لوح تامولعم ىلع اضيأ URL ناونع وه URL، 1.1.1.1 لاثم يف .(AP) لوصولا ةطقنو ليمعلل MAC نيوانعو (mlatosie\_lwa) مداخ وه mlatosieise.wlaan.comو ،(WLC) ةيكلسال0ا ةيلحملI ةكبشلI يف مكحتلI رصنع ISE.

- مدختسملا مسا لخديو ISE فيض لوخد ليجست ةحفص عم مدختسملا ميدقت متي 3. .رورملا ةملكو
- .هنيوكت مت يذلا ةيوهلا لسلست لباقم ةقداصملا ءارجإب ISE موقي 4.

رصنع ىلإ دامتعالI تانايب مدقت ،ةرملI هذهو .ىرخI ةرم هيجوتلI ةداعإب ضرعتسملI موقي .5 نأ ةملكو username لا حفصتملا دوزي .ةيكلساللا ةيلحملا ةكبشلا يف مكحتلا بلط GET لاثم انه .لمعتسملا نم يفاضإ لعافت يأ نود ISE لا يف تلخد لمعتسملا .WLC لا ىلإ ىلع لوصحلا

/login.html؟redirect\_url=http://yahoo.com/&username=mlatosie%40cisco.com&password=ity h&buttonClicked=4&err\_flag=0

(وه) ةملكو ،(com.cisco@mlatosie (username لا ،(com.yahoo (يلصألا url لا ،ىرخأ ةرم .لك تنمضت

ربع يلءفال بالطلا لاسرا متي هنأ الإ ،انه يءزم URL ناونع نأ نم مغرلا علء :**ةظحالم** بعصلا نمو ،HTTPS ةطساوب اهيلإ راشي يتلاو ،(SSL (ةنمآلا ليصوتلا ذخآم ةقبط .اهضارتعا

- 5مسيو iJ WLC لباق $\alpha$  ةملكو username نا تقداص RADIUS in order to لمعتسي WLC لا .ذفنم
- **ناونعك يجراخلا ISE نيوكت** مسق عجار .ددحملا لخدملا علىإ مدختسملا هيجوت ةداعإ متت .7 .تامولعملا نم ديزم ىلع لوصحلل دنتسملا اذه يف "**بيولا ةقداصمل URL**

### ةكبشلل يطىطختلا مسرلI

.لاثملا اذه يف ةمدختسملا ةزهجألل يقطنملا ططخملا لكشلا اذه حضوي

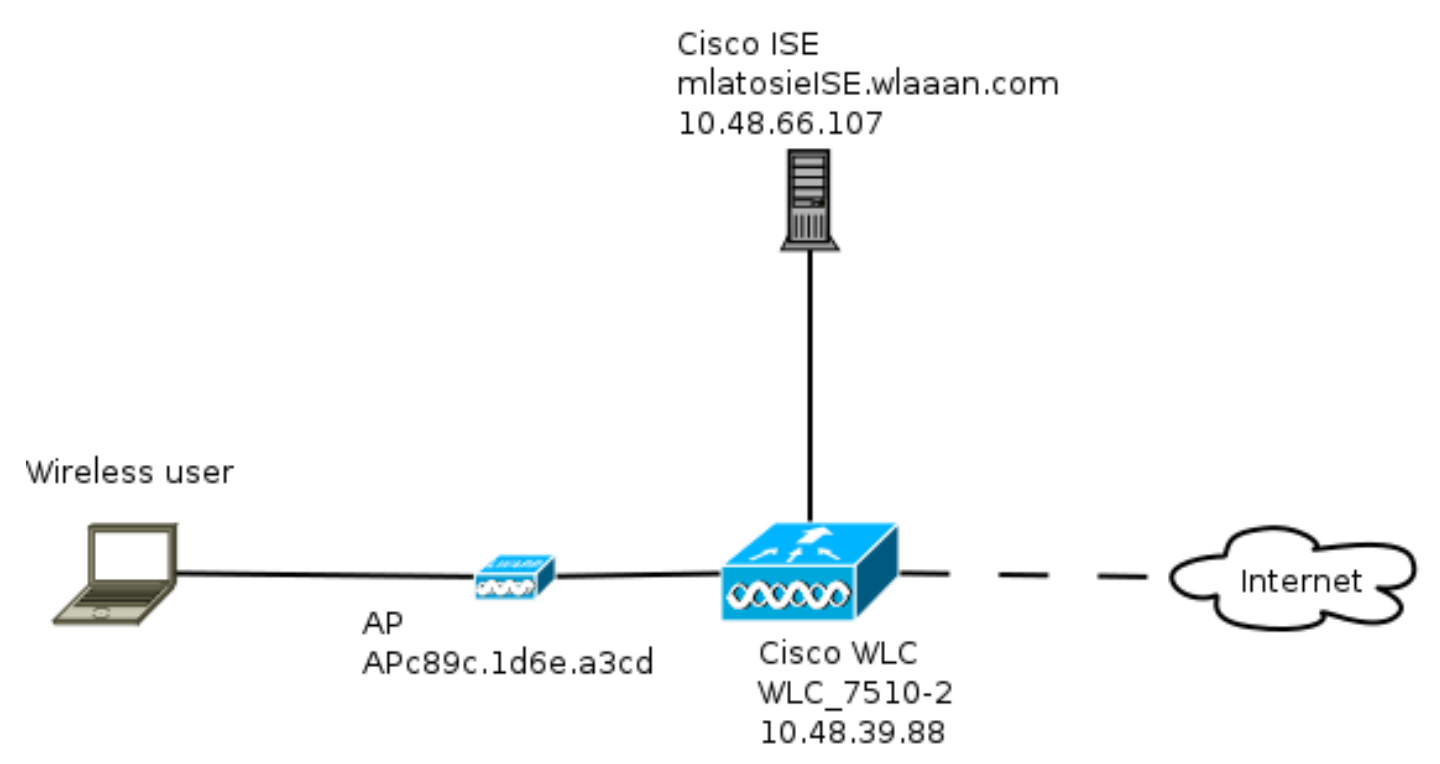

## نيوكتلل ةيساسألا تابلطتملا

:ىلع لوصحلا ىلع ارداق نوكي نأ ىلإ ليمعلا جاتحي ،حيحص لكشب LWA ةيلمع لمعت يكل

- ةكبشلا عانقو IP ناونع نيوكت ●
- يضارتفالا راسملا ●
- (DNS (لاجملا مسا ماظن مداخ ●

لكشب DNS لح لمعي نأ بجي. يلحم ليكشتلا وأ DHCP عم تدوز تنك عيطتسي اذه لك .LWA لمعت ىتح حيحص

### (WLC (ةيكلساللا ةيلحملا ةكبشلا يف مكحتلا رصنع نيوكت

ماع لكشب WebAuth ل URL ناونعك يجراخلا ISE نيوكت

هذه ىلإ لوصولا كنكمي ،**بيولا ىلإ لوخدلا ليجست ةحفص < بيولا ةقداصم < نيمأتال** تحت .تامولءملا

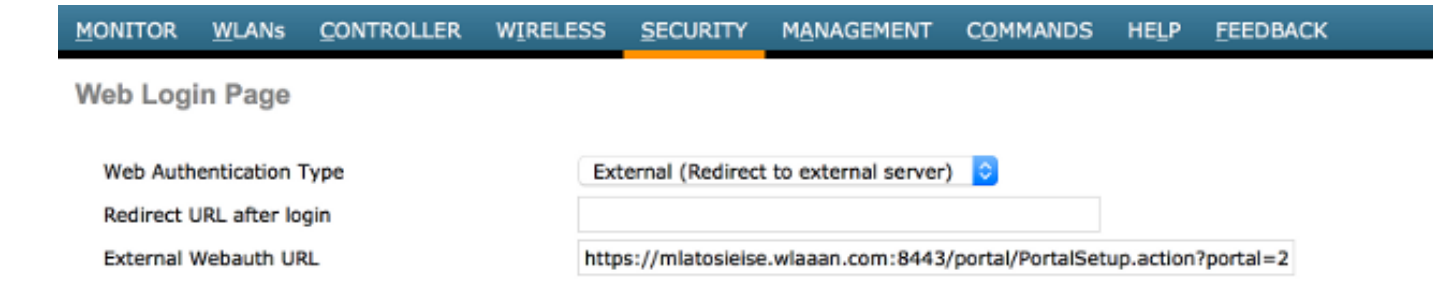

ISE نم هؤاقتسا مت دقو ةيجراخ بيو ةقداصمل URL ناونع لاثملا اذه مدختسي :ةظحالم .هنيوكت بجي ام مەفل نيوكتلا ليلد عجارف ،فلتخم رادصإ كيدل ناك اذإ 1.4. رادصإلI

يف كلذ دعب .(WLAN) ةيكلسال ةيلحم ةكبش لكل دادعإلI اذه نيوكت اضي أ نكمملI نم .ةيمومعلا تادادعإلا تادادعإلا هذه زواجتت ثيح .ةددحملا WLAN نامأ تادادعإ

لخدملا < نيوكت < فيضلا ةسايس < ISE رتخأ ،ددحملا لخدملال حيحصلا URL ناونع ةفرعمل "لخدملا رابتخال URL ناونع" نم طابترالا قوف نميألا سواملا رزب رقنا .كب صاخلا ددحملا .طابترالا عقوم خسن رتخاو

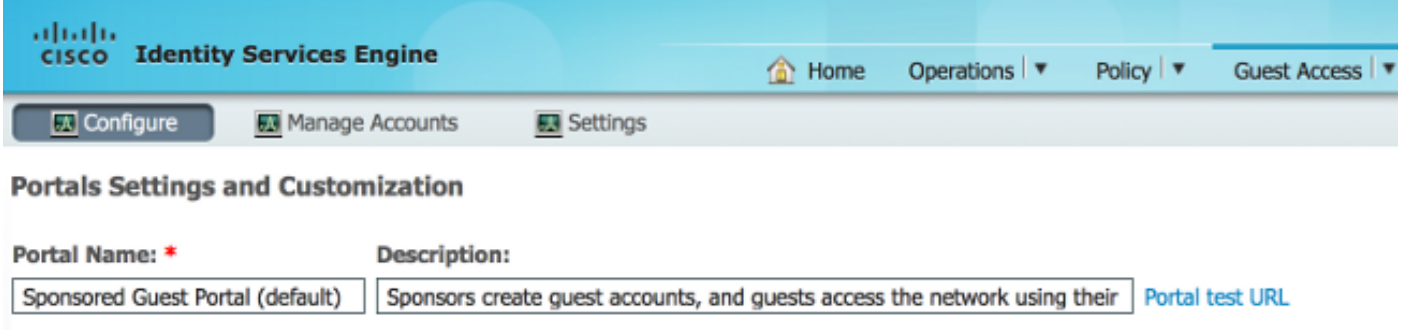

#### :وه لماكلا URL ناونع ،لاثملا اذه يف

https://mlatosieise.wlaaan.com:8443/portal/PortalSetup.action?portal=27963fb0-e96e-11e4-a30a-005056bf01c9

#### (ACL (لوصولا يف مكحتلا مئاوق نيوكت

مادختسإ بجي ناك اذإ ام ددح .اهب حومسملI رورملI ةكرح ديدحت بجي ،بيولI ةقداصم لمعت يكل (ACL (لوصولا يف مكحتلا مئاوق وأ FlexConnect ىلإ (ACL (لوصولا يف مكحتلا مئاوق نم (ACL (لوصولا يف مكحتلا مئاوق FlexConnect نم (AP (لوصولا طاقن مدختست. ةيداعلا مئاوق يزكرملا ليوحتال مدختست يتال (AP) لوصول طاقن مدختست امنيب بـFlexConnect .ةيداعلI (ACL) لوصولI يف مكحتلI

لوصولا طاقن < يكلسال ،ةنيعم لوصو ةطقن لمعي بولسأ يأ يف تمهف to order in ترتخأ وأ يلحم امإ يجذومنلا رشنلا .ةلدسنملا لوصولا ةطقن عضو < لوصولا ةطقن مسا ترتخاو FlexConnect.

وأ FlexConnect لوصولا يف مكحتلا مئاوق امإ رتخأ ،لوصولا يف مكحتلا مئاوق < نامألا تحت حامسلـل UDP رورم ةكرح عيمجب حامسلI مت ،لاثم|ل اذه يف.**لوصولI يف مكحتلI مئIوق** .(10.48.66.107) ISE ىلإ رورملا ةكرحو DNS لدابتب صاخ لكشب

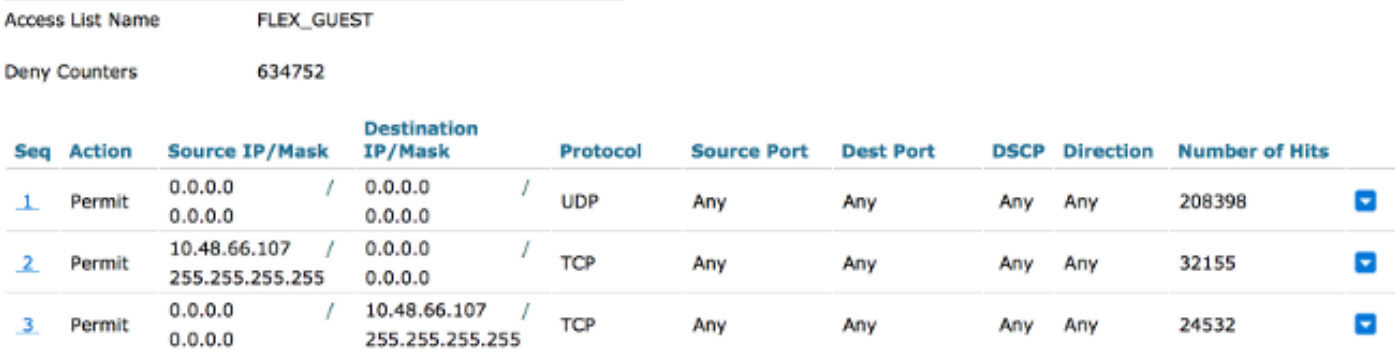

يف مكحتلا مئاوق **نم لك** ديدحت متي كلذل ،FlexConnect ةينقت لاثملا اذه مدختسي .FlexConnect ةينقتو ةيسايقلا (ACL (لوصولا

دعي مل .مكحت زاهج WLC 7،4 صخي اميف id <u>CSCue68065</u> قب cisco يف فرصت اذه تقڨثو طقف جاتحت ثيح 5 7. (WLC (ةيكلساللا ةيلحملا ةكبشلا يف مكحتلا رصنع ىلع ابولطم (ACL (لوصولا يف مكحت ةمئاق كانه دعت ملو (FlexACL (لوصولا يف مكحت ةمئاق ىلإ ةيسايق

#### LWA ل (SSID (ةمدخلا ةعومجم فرعم نيوكت

.هريرحتل WLAN فرعم رتخأ ،WLAN تاكبش تحت

#### بيولا ةقداصم نيوكت

**General** 

ةقباسلا ةوطخلا يف اهفيرعت مت يتلI اهسفن (ACL) لوصولI يف مكحتلI مئاوق قيبطت .بيولا ةقداصم نيكمتو

```
WLANs > Edit 'mlatosie LWA'
```
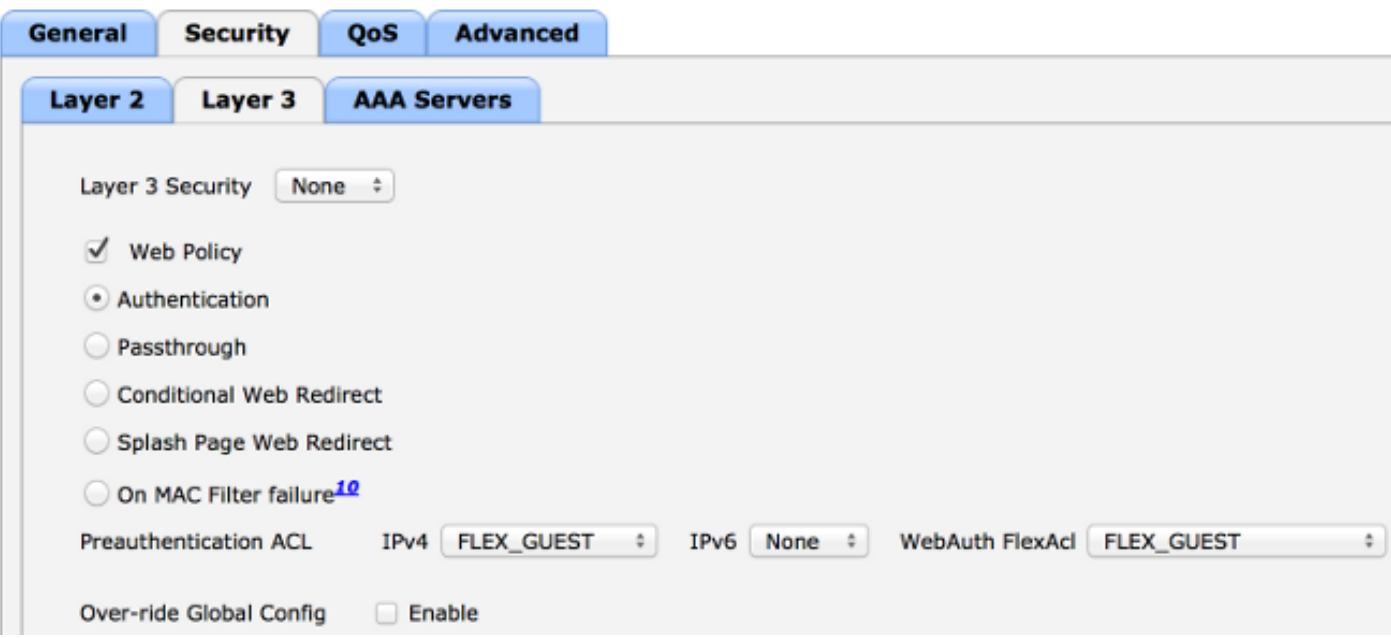

نييعت ةفاضإ مزلي ،FlexConnect ل يلحملا ليوحتلا ةزيم مادختسإ ةلاح يف :**ةظحالم** ىلع روثع∪ا نكميو .(AP) لوصول| ةطقن ىوتسم ىلع (ACL) لوصول| يف مكحتل| ةمئاق ح بسانملا لوصوليا ةطقن مسا رتخأ .ةيكلسالJI < لوصوليا طاقن نمض كلذ .بيولا ةقداصمل ةيجراخلا (ACL (لوصولا يف مكحتلا مئاوق < FlexConnect

### All APs > APc89c.1d6e.a3cd > ACL Mappings

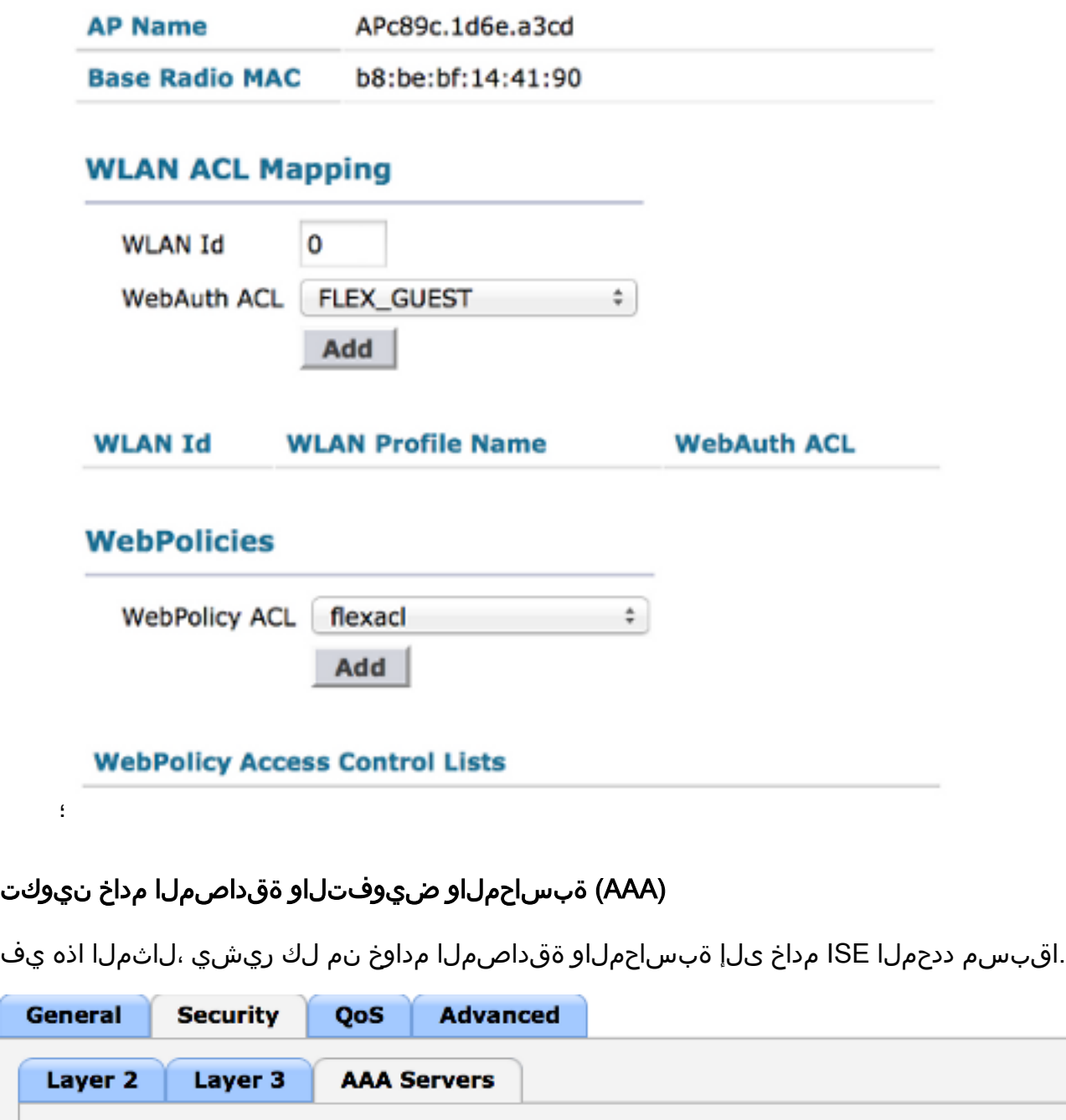

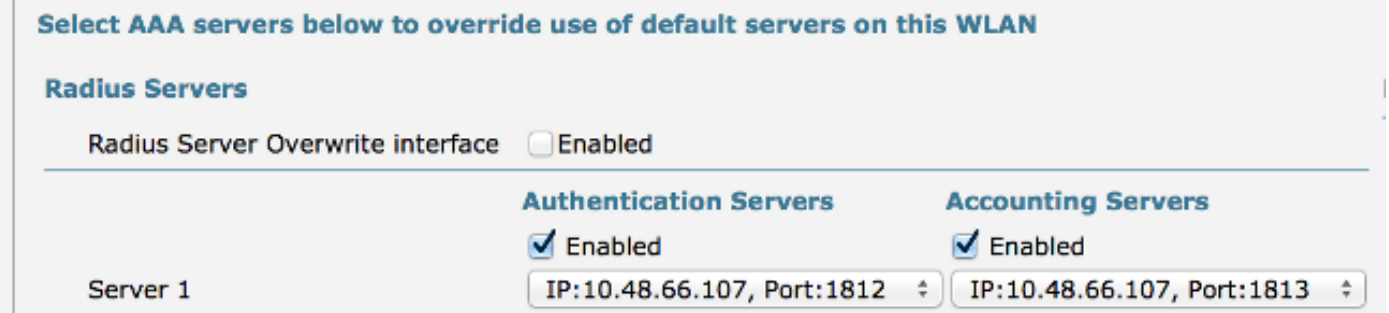

.<mark>ةمدقتء تارايخ</mark> بيوبتلI ةمالع تحت تايضارتفالI قاحلإ مزلي ال :**ةظحالم** 

.تاوطخ ةدع نم ISE نيوكت نوكتي

.ةكبش زاهجك زاهجلا فيرعتب مق ،الوأ

.لدابتلا اذهل عستت يتلا ضيوفتلاو ةقداصملا دعاوق دوجو نم دكأت ،مث

### ةكبشلا زاهج فيرعت

### :لوقحلا هذه ءلمب مق ،ةكبشلا ةزهجأ < ةكبشلا دراوم < ةرادإلا تحت

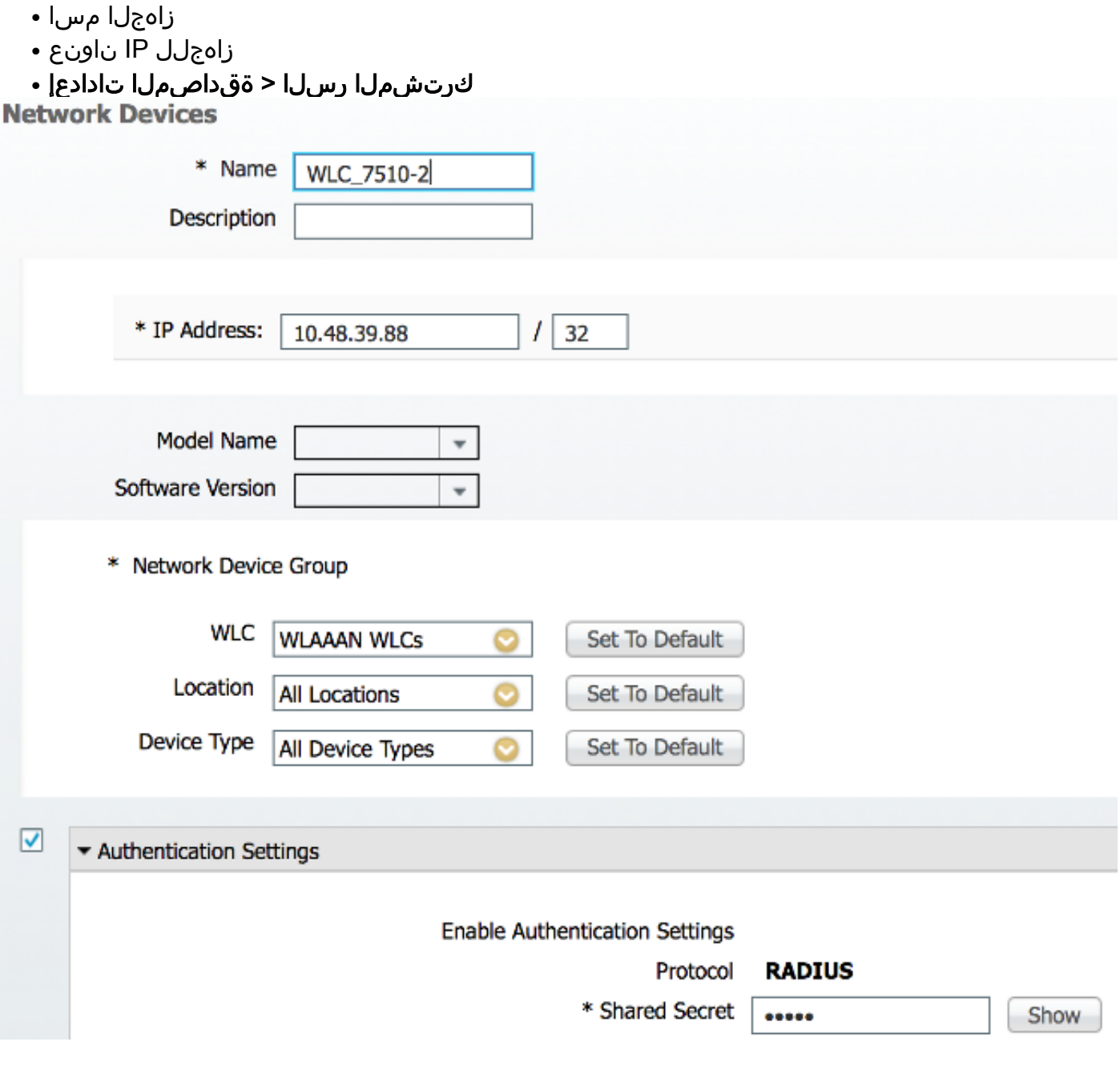

### ةقداصملا جهن نيوكت

.ةديدج ةقداصم ةسايس فضأ ،**ةقداصم < ةسايس** تحت

:ةيلاتلا تاملعملا لاثملا اذه مدختسي

● مسالا: WLC\_LWA\_GUESTS

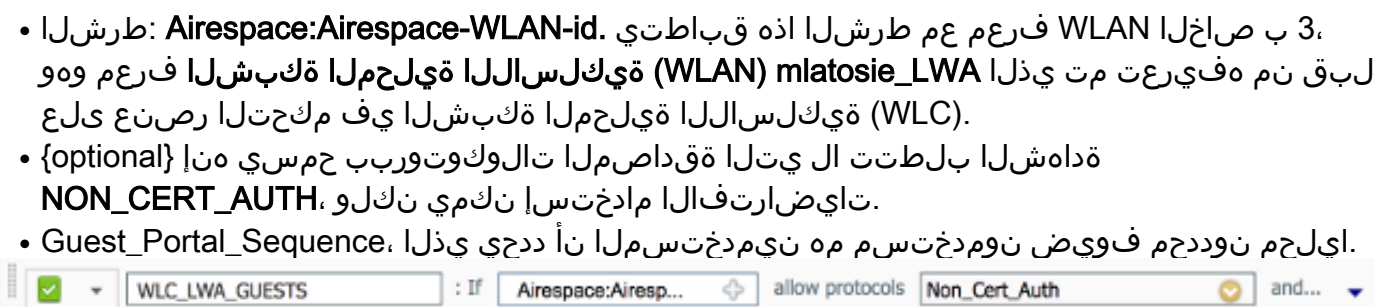

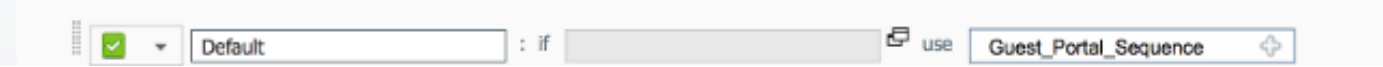

#### ةجيتنلاو ليوختلا جهن نيوكت

،ادج ةيساسأ ةسايس نوكت نأ نكميو .ةديدج ةسايس فـيرعتب مق **،ضيوفت < ةسايس** تحت :لثم

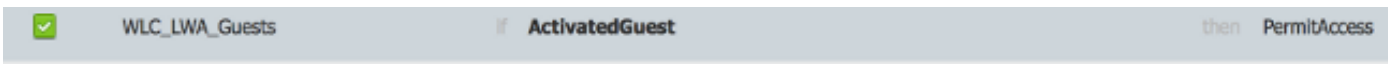

.فداه لكشب هطيسبت مت لاثملا اذه .ISE ل ماعلا نيوكتلا ىلع نيوكتلا اذه دمتعي

# ةحصلا نم ققحتلا

اهحالصإو اهئاطخأ فاشكتساو ةرشابملا لمعلا تاسلج ةبقارم نيلوؤسملل نكمي ،ISE ىلع .ةقداصملا تايلمع < تايلمعلا نمض

ةقداصملا يتأت .ISE ىلع فيضلا لخدم نم ىلوألا ةقداصملا يتأت .نيتقداصم ةظحالم بجي .ISE ىلإ (WLC (ةيكلساللا ةيلحملا ةكبشلا يف مكحتلا رصنع نم لوصو بلطك ةيناثلا

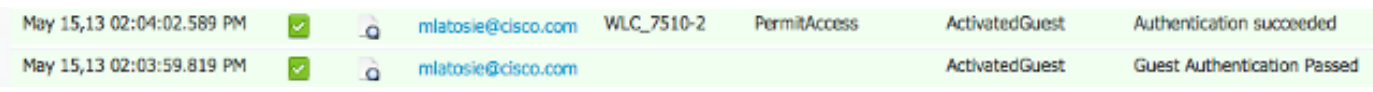

جەنو ليوختلا جەن نم ققحتلل **ةقداصملI ليصافت ريرقت** زمر قوف رقنلI كنكمي .اهرايتخإ مت يتلا ةقداصملا

ةبقارم لوؤسملل نكمي ،(WLC) ةيكلساللا ةيلحملا ةكبشلا يف مكحتلا رصنع ىلع .ليمع < ةشاش تحت ءالمعلا

:حيحص لكشب قدصي نأ نوبز نم لاثم انه

28:cf:e9:13:47:cb APc89c.1d6e.a3cd

mlatosie LWA mlatesie@cisco.com

#### 802.11bn Associated Yes

# اهحالصإو ءاطخألا فاشكتسا

.نكمأ املك ليمعلا ةطساوب ءاطخألا حيحصت ليغشتب Cisco يصوت

:ةديفم تامولعم ءاطخألا هذه رفوت ،(CLI (رماوألا رطس ةهجاو لالخ نم

mlatosie\_LWA

debug web-auth redirect enable macMA:CA:DD:RE:SS

debug aaa all enable

ةلص تاذ تامولعم

- <mark>cisco ISE 1.x نيوكت ليلد</mark> •
- [ليلد نيوكتلا Cisco WLC 7.x](http://www.cisco.com/en/US/docs/wireless/controller/7.0/configuration/guide/c70wlan.html?referring_site=bodynav)
- [Systems Cisco تادنتسملاو ينقتلا معدلا](http://www.cisco.com/cisco/web/support/index.html?referring_site=bodynav) ●

ةمجرتلا هذه لوح

ةي الآلال تاين تان تان تان ان الماساب دنت الأمانية عام الثانية التالية تم ملابات أولان أعيمته من معت $\cup$  معدد عامل من من ميدة تاريما $\cup$ والم ميدين في عيمرية أن على مي امك ققيقا الأفال المعان المعالم في الأقال في الأفاق التي توكير المالم الما Cisco يلخت .فرتحم مجرتم اهمدقي يتلا ةيفارتحالا ةمجرتلا عم لاحلا وه ىل| اًمئاد عوجرلاب يصوُتو تامجرتلl مذه ققد نع امتيلوئسم Systems ارامستناه انالانهاني إنهاني للسابلة طربة متوقيا.